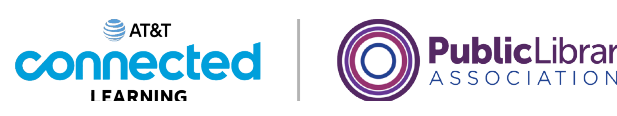

# **Introducción al correo electrónico 2: más allá de lo básico**

**Abrir y eliminar correos electrónicos**

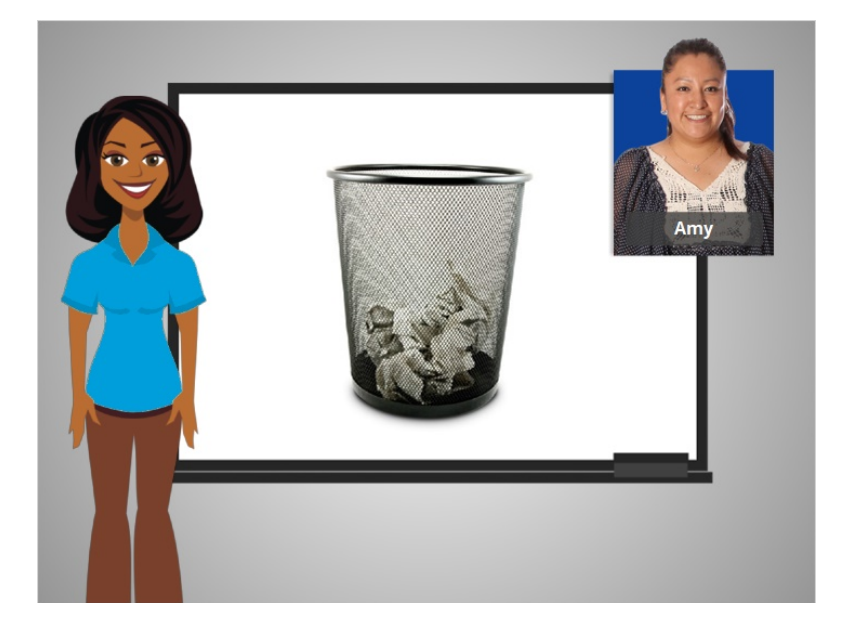

En la lección anterior aprendimos cómo tratar a los correos electrónicos no deseados. En esta lección, Amy aprenderá a organizar y eliminar correos electrónicos.

Cuando recibimos el correo a través del servicio postal en la casa, guardamos algunos y reciclamos o tiramos a otros. Sucede lo mismo con el correo electrónico. A veces queremos conservar los correos electrónicos y, a veces, necesitamos eliminarlos. Eliminar mensajes de correo electrónico antiguos puede despejar su bandeja de entrada y hacer que sea más fácil encontrar mensajes importantes.

#### Proporcionado por AT&T Connected Learning + Public Library Association 1

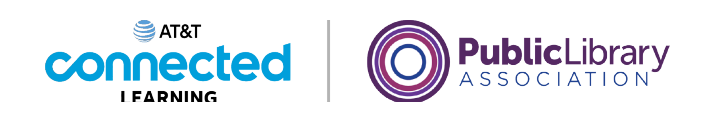

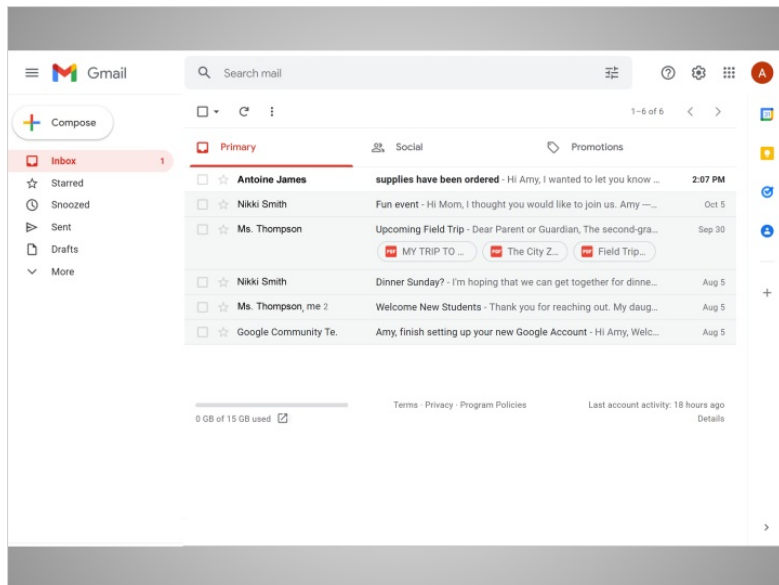

Echemos un vistazo a la bandeja de entrada de Amy. En el ejemplo de hoy, Amy está usando Gmail.

Primero, Amy abrirá un mensaje de correo electrónico.

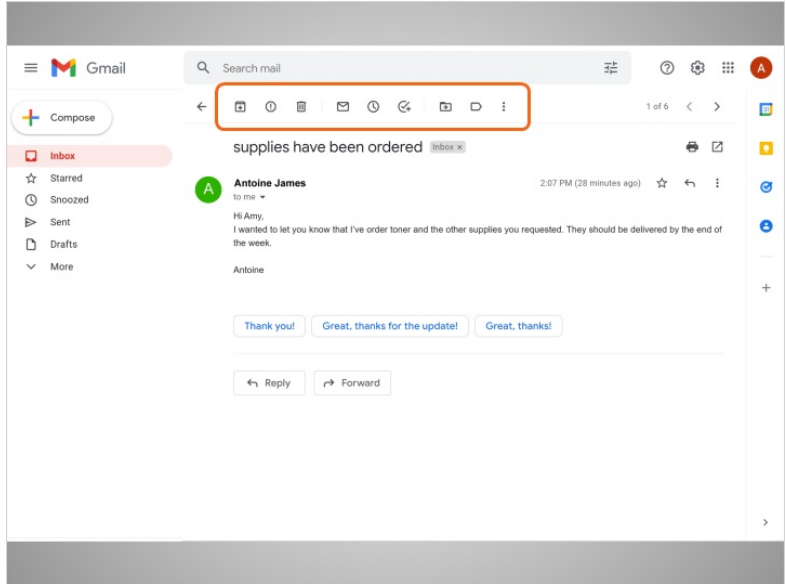

Después de leerlo, puede usar estos iconos para quitar el mensaje de su bandeja de entrada.

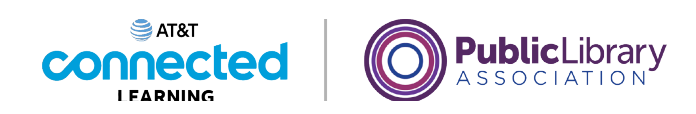

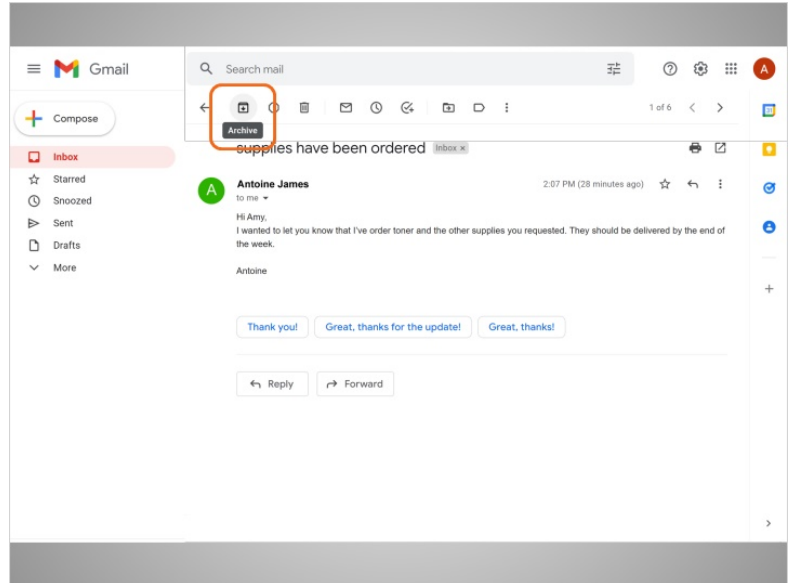

El botón "Archive" guardará el mensaje dentro de la carpeta "All Mail". Aún puede encontrarlo después, pero no aparecerá en su bandeja de entrada.

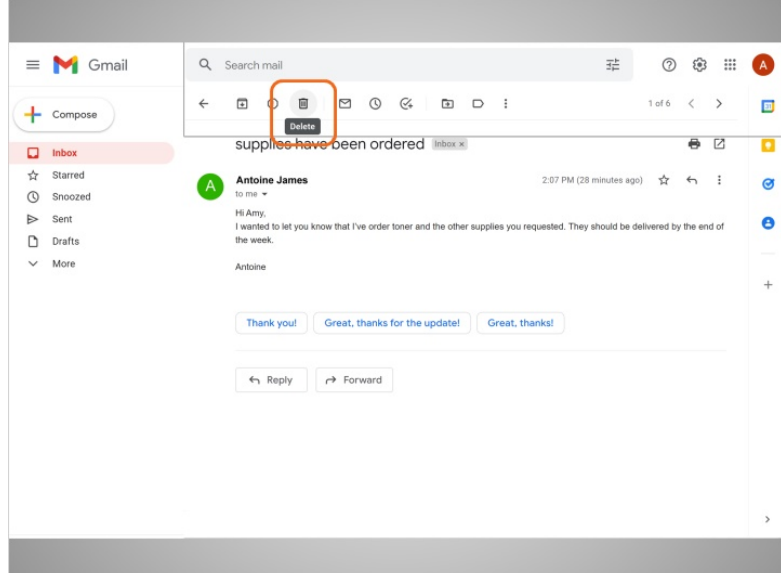

El botón "Delete" eliminará el mensaje. Permanecerá dentro de la carpeta "Trash" temporalmente, generalmente unos 30 días, y luego se eliminará de forma permanente.

Proporcionado por AT&T Connected Learning + Public Library Association 3

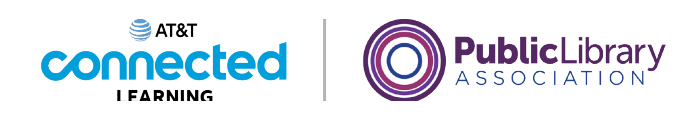

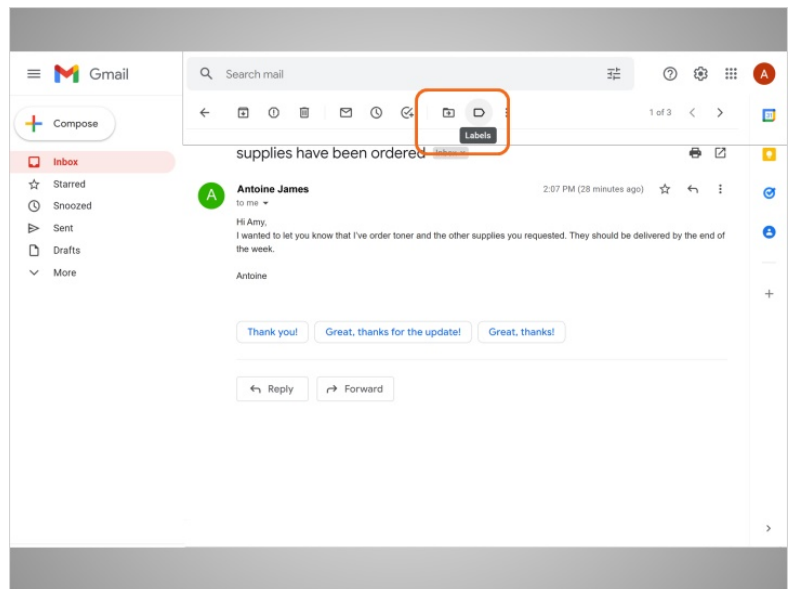

También puede utilizar estos iconos para poner una etiqueta al mensaje ...

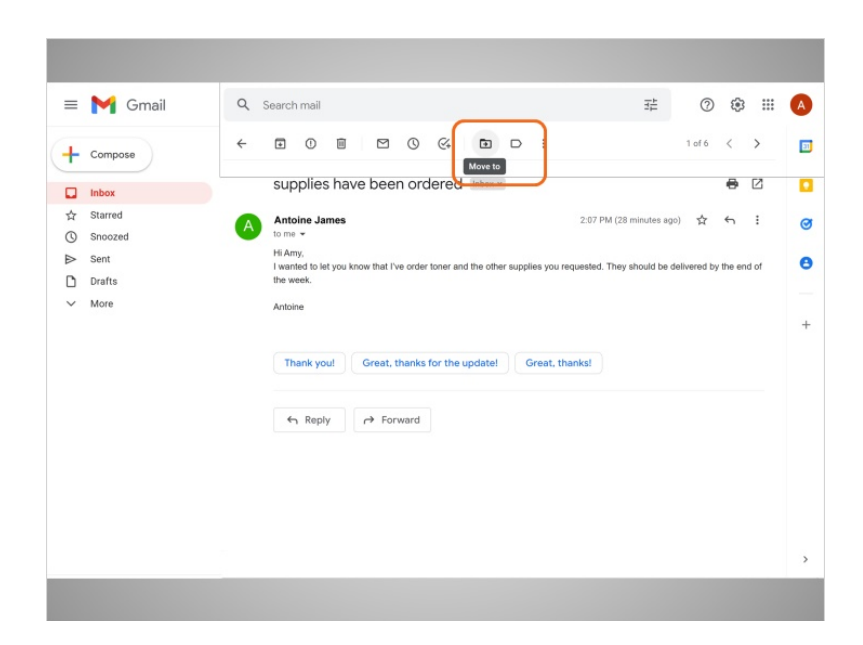

o moverlo a una carpeta diferente. A Amy le gustaría crear una etiqueta para los correos electrónicos relacionados con su trabajo, para poder encontrarlos más tarde. Algunos proveedores de correo electrónico las llaman "folders", que se utilizan para organizar sus correos electrónicos. Hace clic en el botón "Move To", ...

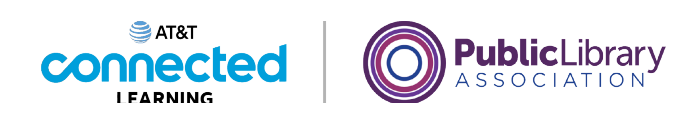

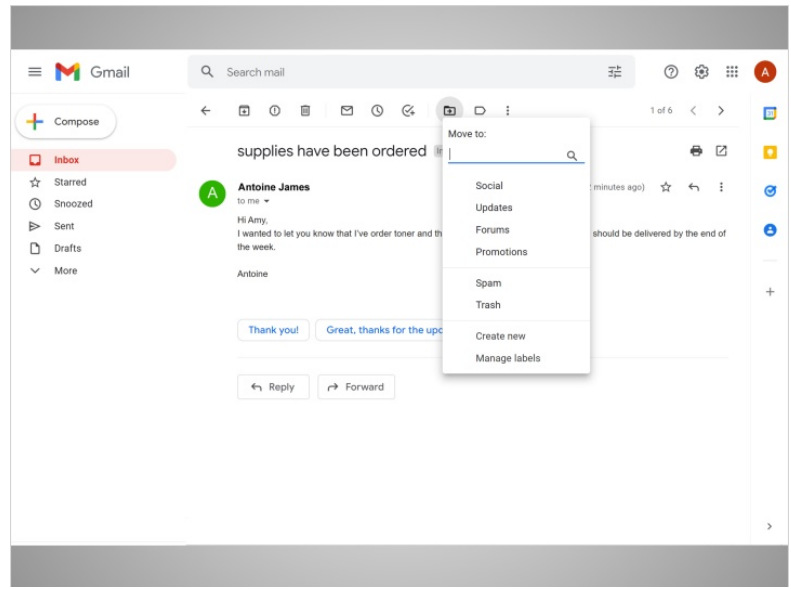

luego elige "Create New".

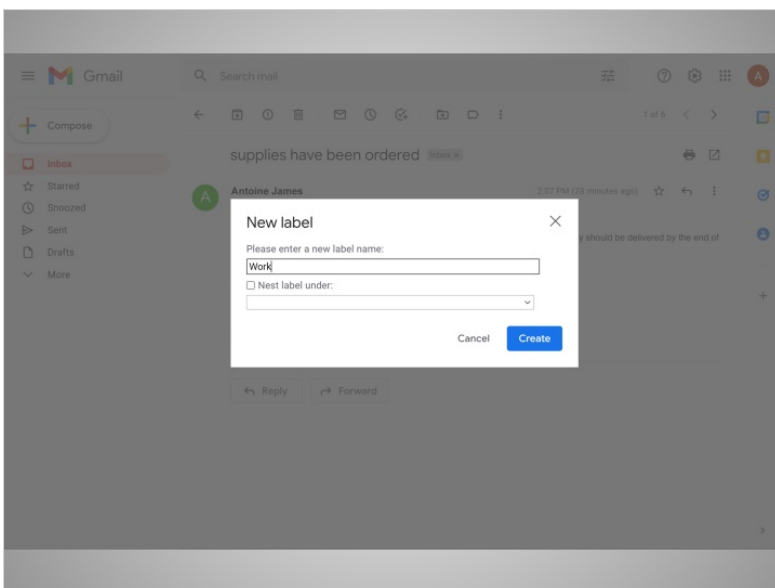

Escribe "Trabajo" como el nombre de su etiqueta. Cuando haga clic en "Create", el mensaje se moverá.

Proporcionado por AT&T Connected Learning + Public Library Association 5 5

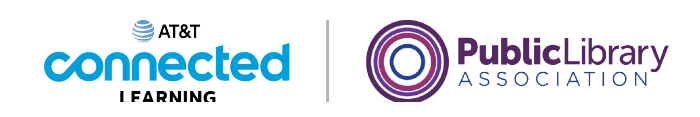

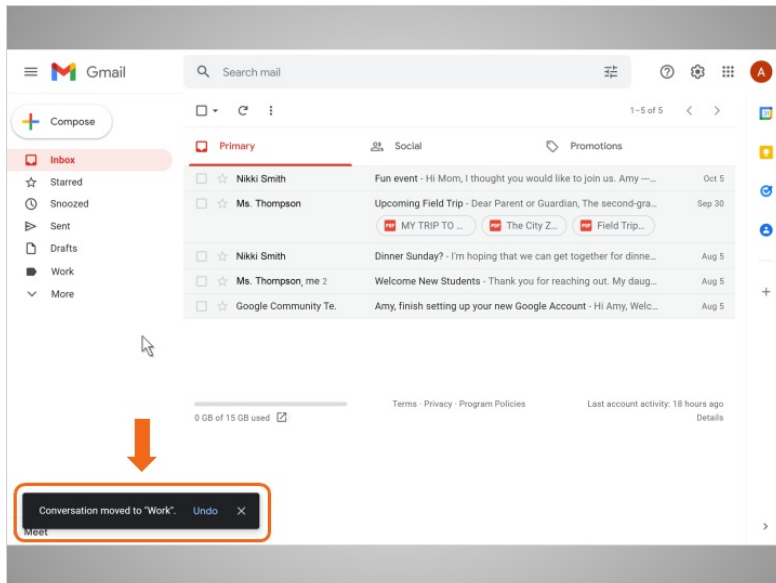

Ahora puede acceder a este en cualquier momento haciendo clic en el botón Trabajo a la izquierda.

# Proporcionado por AT&T Connected Learning + Public Library Association 6

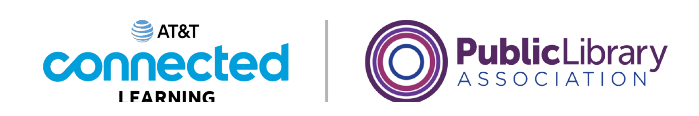

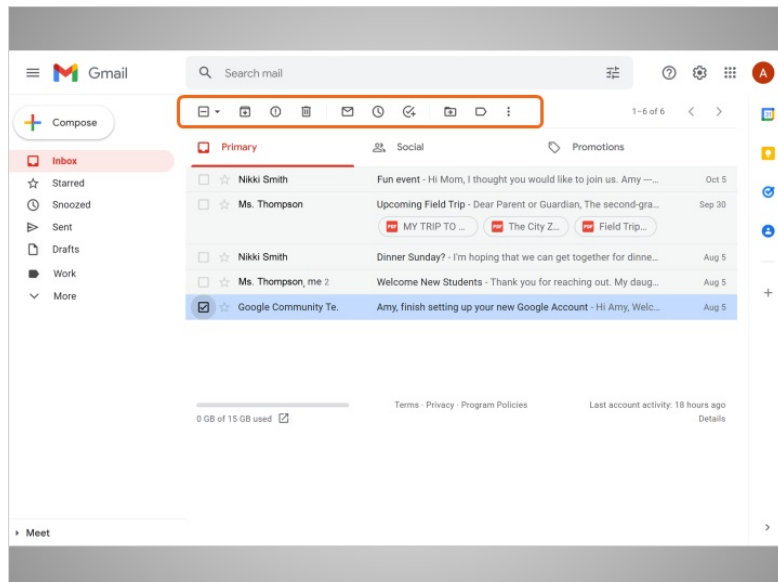

También podemos eliminar u organizar correos electrónicos de la Bandeja de entrada sin abrirlos.

Cuando Amy marca un mensaje en la lista, puede usar los mismos iconos en la parte superior para archivar el mensaje, eliminarlo, moverlo a una carpeta o añadir una etiqueta.

Incluso puede seleccionar varios mensajes a la vez, luego eliminarlos o moverlos todos al mismo tiempo.

## Proporcionado por AT&T Connected Learning + Public Library Association 7

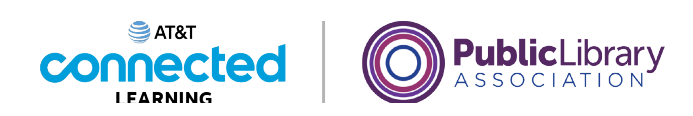

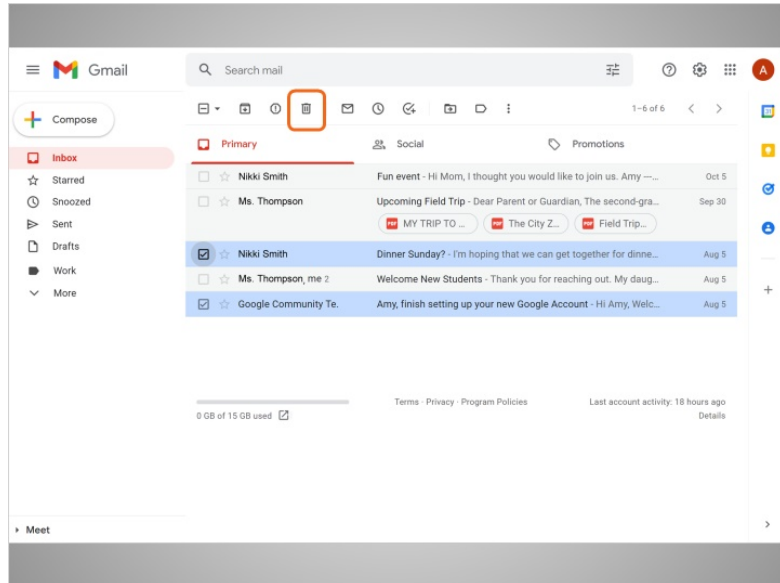

Amy eliminará estos dos mensajes marcados.

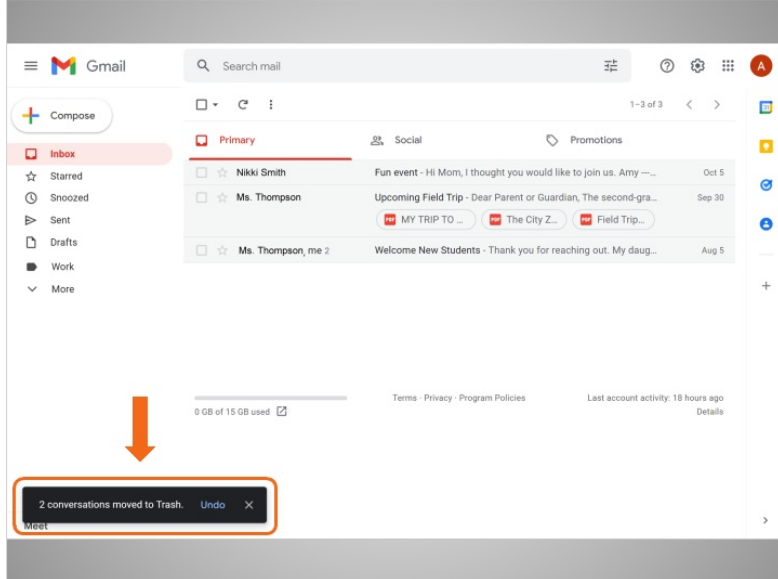

Ahora puede ver que los mensajes se movieron a "Trash".

Proporcionado por AT&T Connected Learning + Public Library Association 8

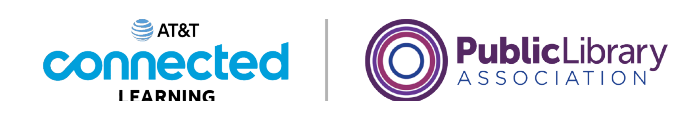

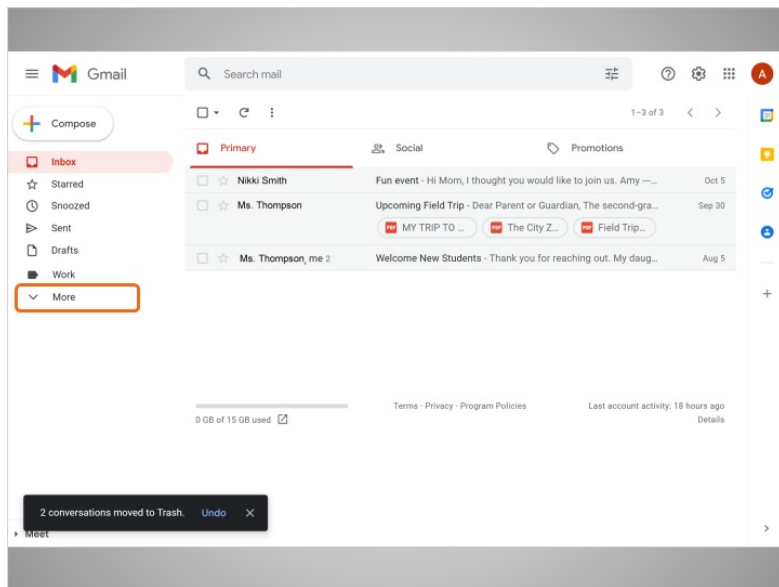

Para ver la carpeta Trash, Amy va a la barra lateral y hace clic en "More" para ver todas las carpetas.

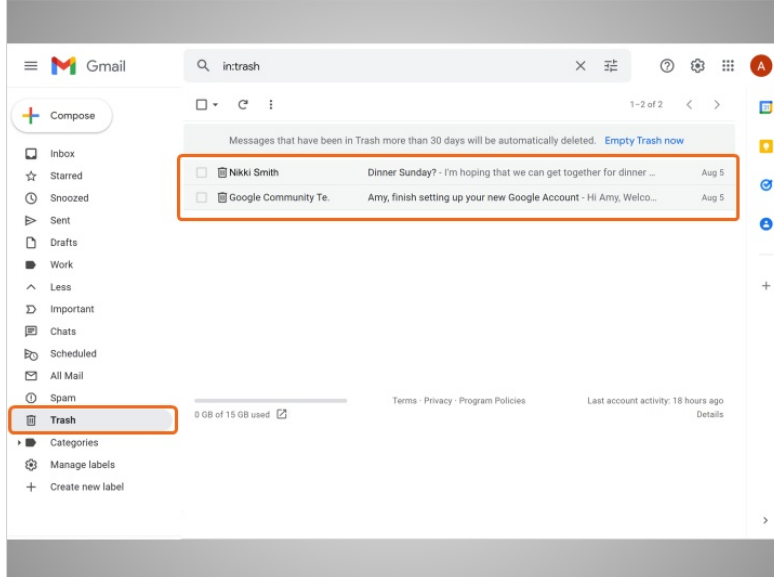

Luego hace clic en "Trash". Todos los mensajes de la papelera se pueden abrir, responder o reenviar, al igual que los mensajes de la Bandeja de entrada.

Proporcionado por AT&T Connected Learning + Public Library Association 9

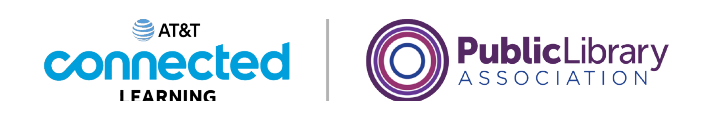

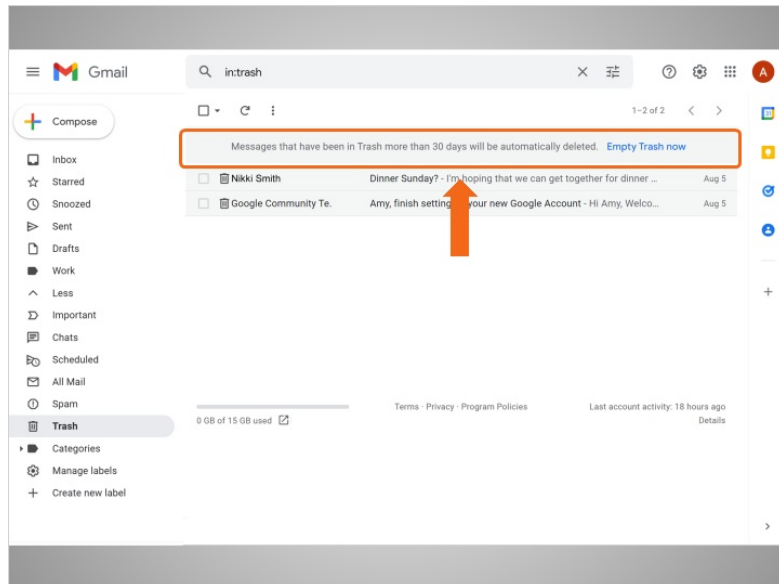

Una vez que se eliminan los correos electrónicos, aún puede verlos en la carpeta Trash durante 30 días antes de que se eliminen permanentemente de Gmail. Consulte a su proveedor de correo electrónico para conocer las fechas de vencimiento de la carpeta Trash.

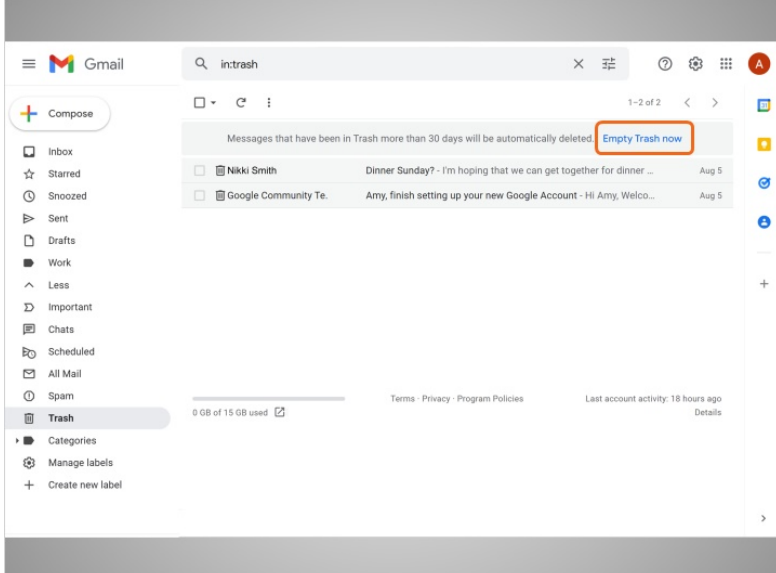

Si lo desea, puede hacer clic en "Empty Trash Now" para eliminar permanentemente todo en la carpeta de papelera. ¡Tenga cuidado con esto ya que no podrá recuperar esos mensajes una vez que se eliminen!

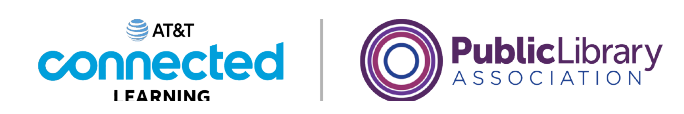

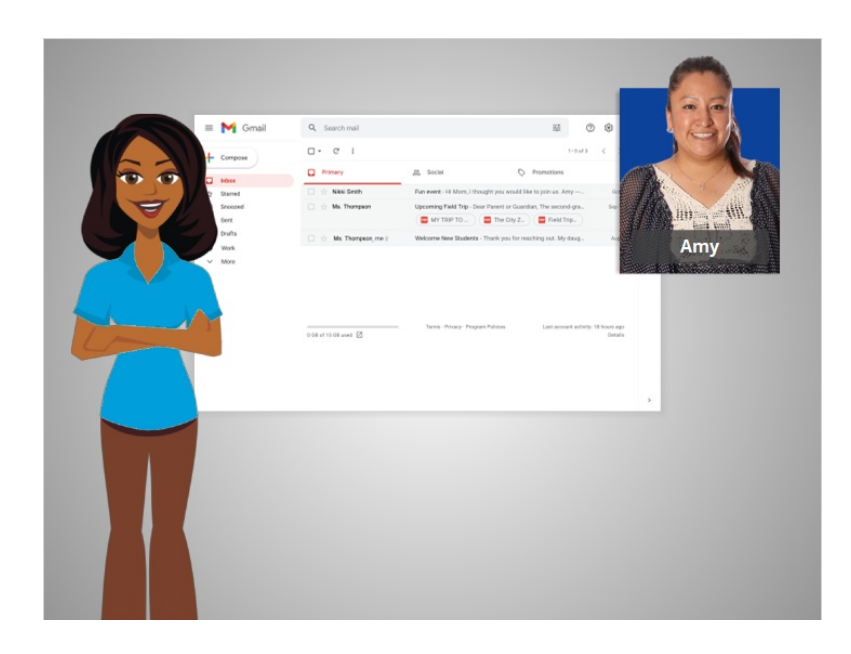

En esta lección, Amy aprendió a organizar su correo electrónico. En la próxima lección, Amy aprenderá a buscar mensajes de correo electrónico.

## Proporcionado por AT&T Connected Learning + Public Library Association 11 11